#### Table of Contents

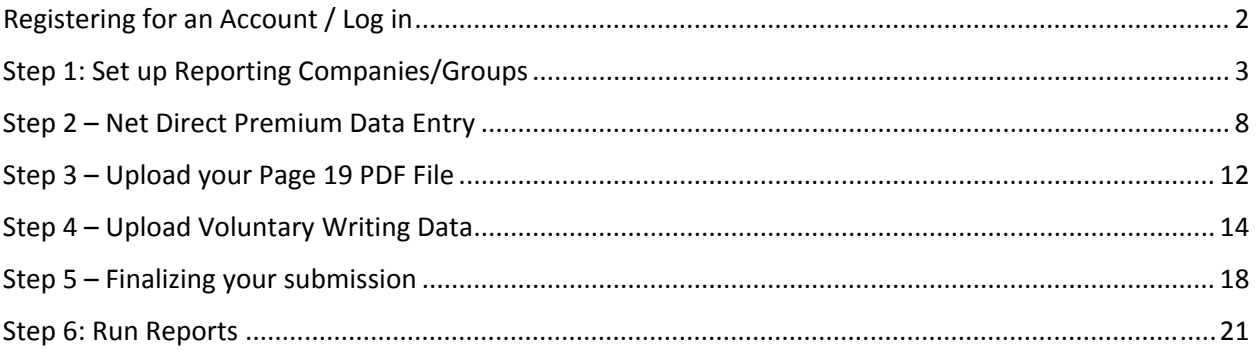

#### Registering for an Account / Log in

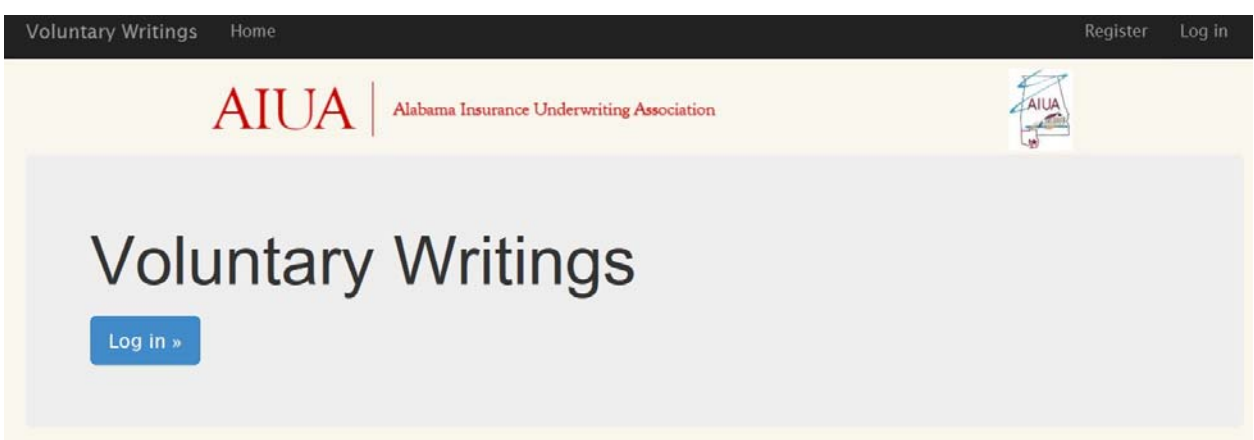

If you already have an account, click Login.

If not, click the register link in the top right corner of the page.

Registration requires an email address and a password, with instructions for the password listed.

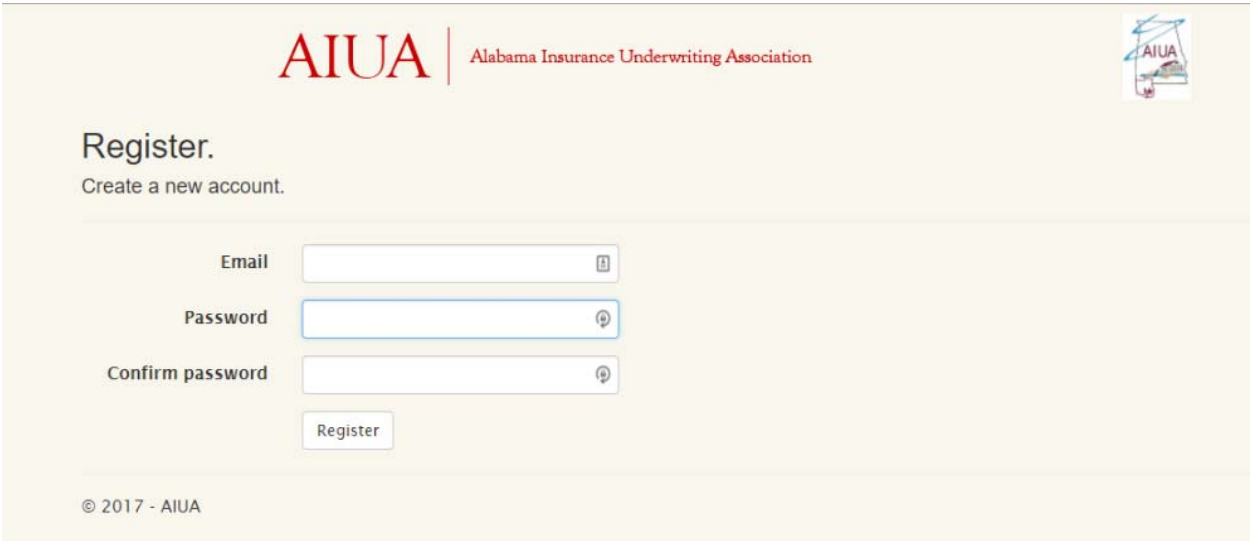

Step 1: Set up Reporting Companies/Groups

Step 1: Select which companies or groups for which you wish to report.

AIUA will have sent you a letter with any PIN numbers associated with the NAIC numbers you intend on reporting on.

In Step 1, you will enter any and all NAIC/PIN combinations to associate a company or group with your user account. If adding a company, use the Companies section, if adding a group use the Groups section.

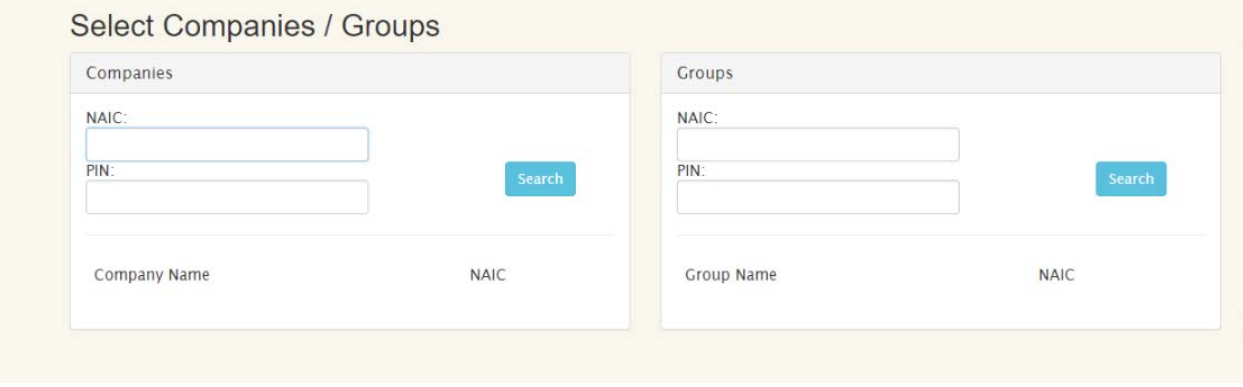

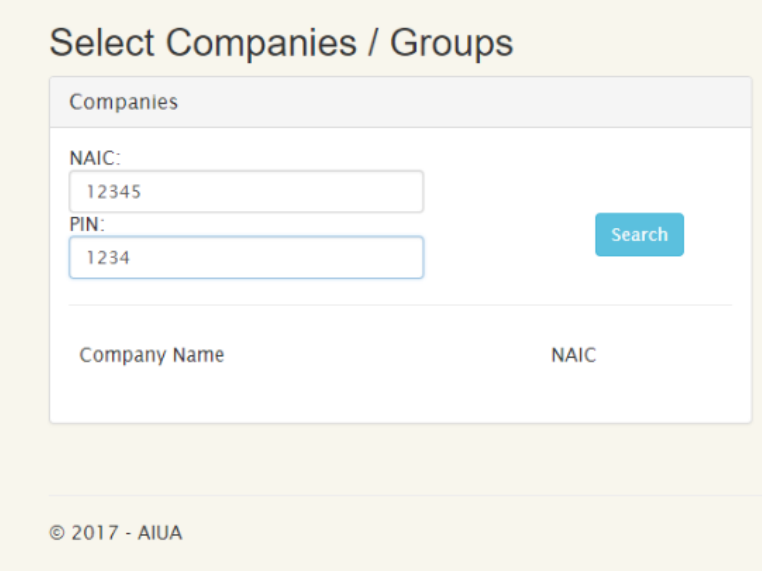

If the system finds a record of the company with the NAIC / PIN combination, the following screen will appear. Click the Add button to add the company to your account. If something appears incorrect, click Cancel and contact AIUA.

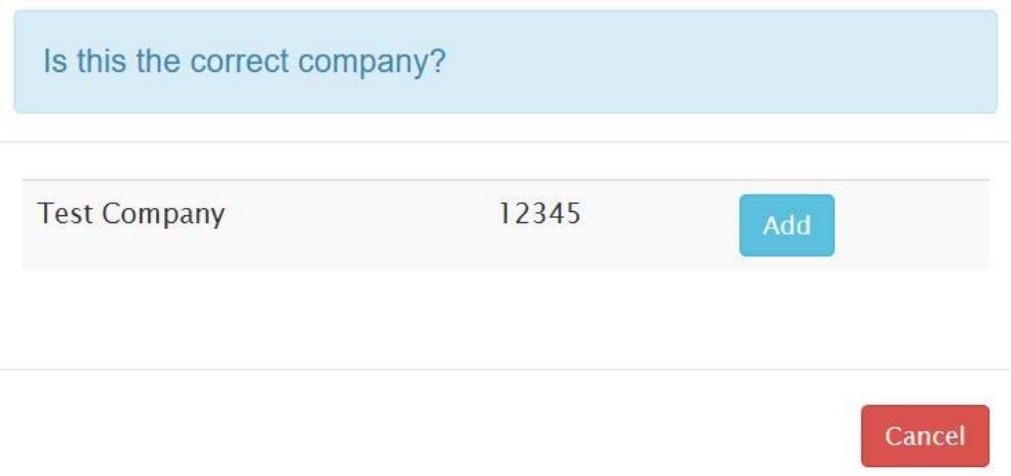

#### Groups work the same as companies:

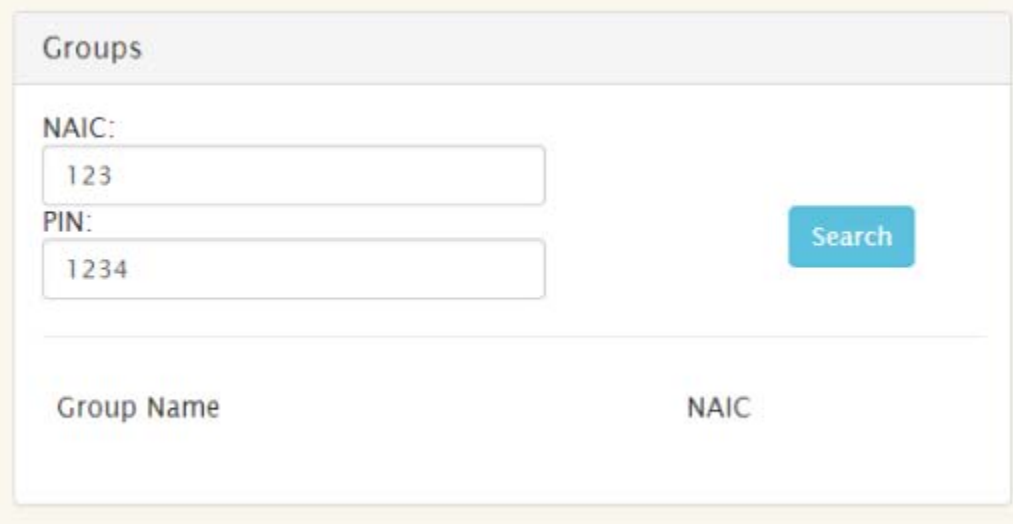

v.1.2

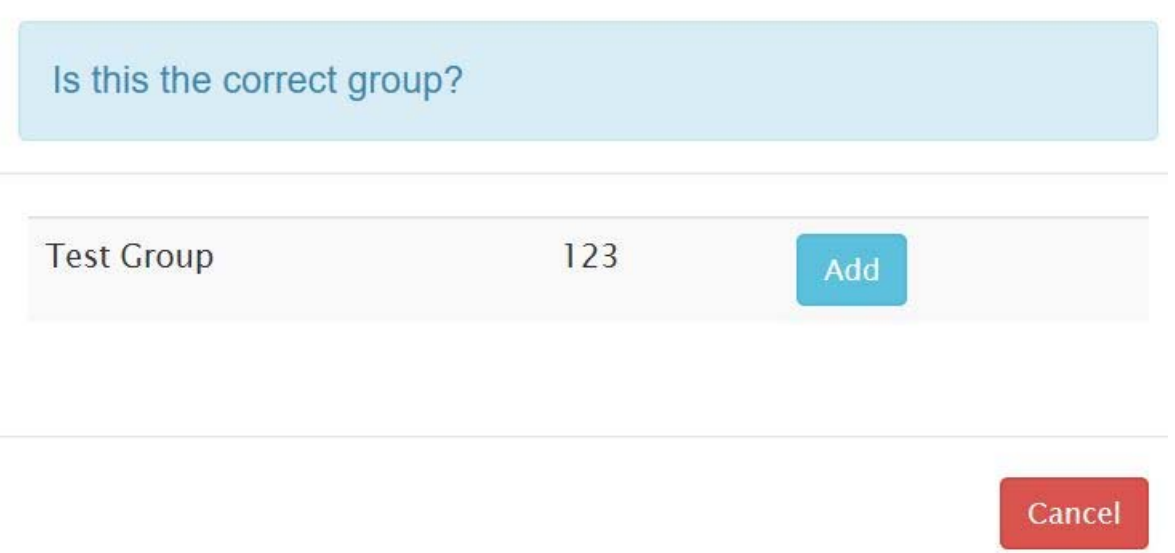

Some Companies have been identified as a part of a Group with the Department of Insurance. If you try to add a company that is part of a group, the following screen will appear, giving you the opportunity to split this company from the group and report individually. Once you have separated a company from a group, you will need to contact AIUA if you would like the company to report as part of a group.

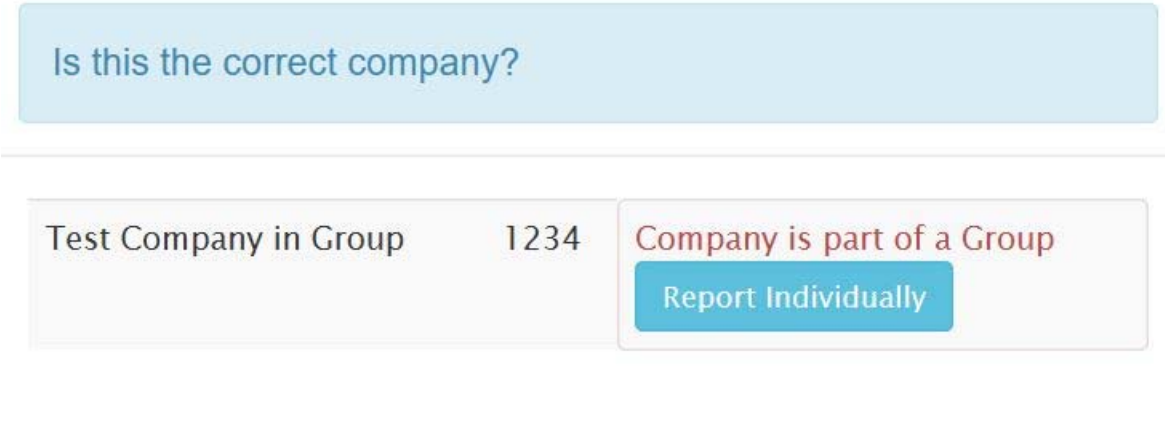

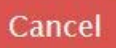

v.1.2

If you attempt to add a group or company that has already been assigned to a user, it will not allow you to add this group or company to your account. Please contact AIUA if you are trying to add a group or company that is already assigned to a user.

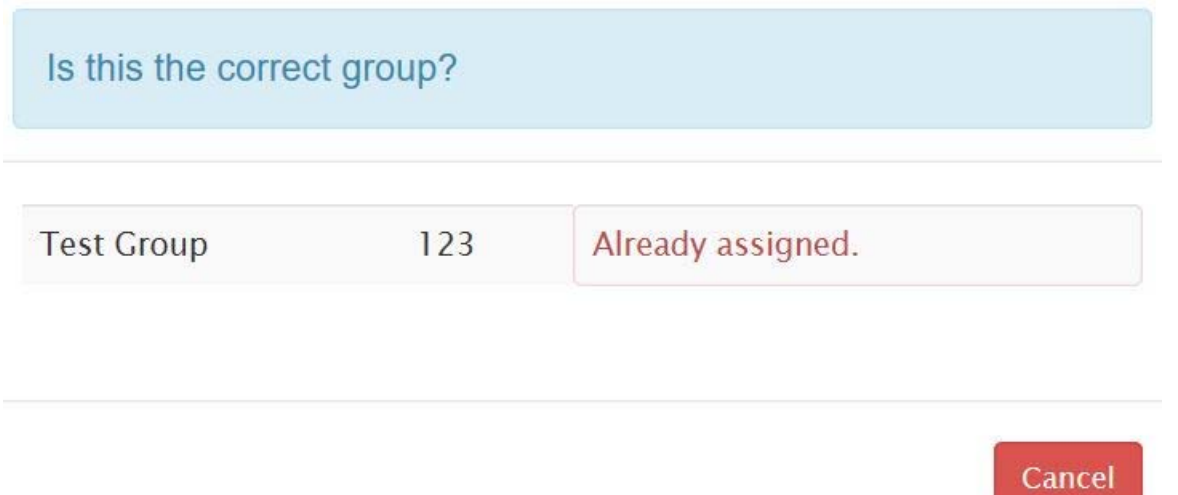

If you mistype the NAIC number or give an incorrect PIN you will receive the following error. If you feel you've typed the correct information, contact AIUA to confirm that the company or group you are trying to add isn't working. AIUA will confirm the company/group and PIN settings and help you register the company/group.

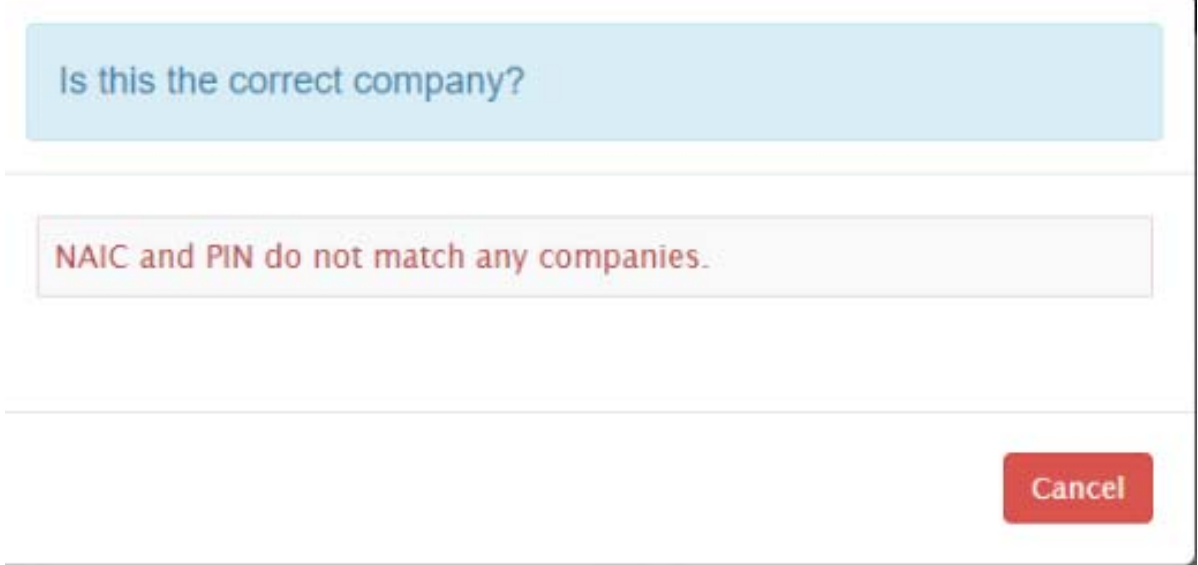

Once you have completed adding a company/group, the screen will display which companies/groups are assigned to your user:

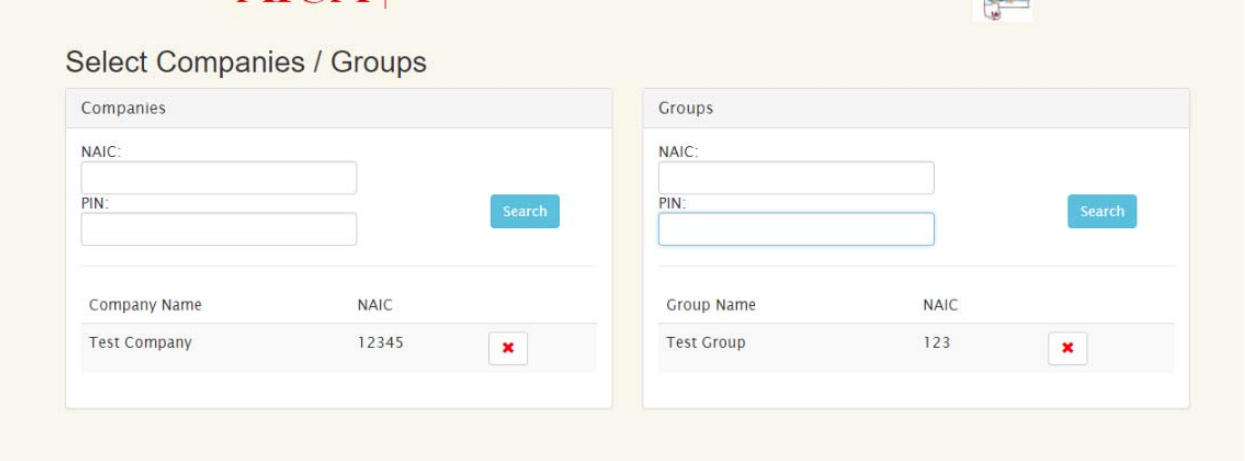

v.1.2

#### Step 2 – Net Direct Premium Data Entry

Step 2:

Enter your Net Direct Premium data for all reported companies/groups.

Step 2 replaces the paper form that used to be required as part of your submission. This process will work by entering 1 column of data from this sheet at a time.

See the old paper form below:

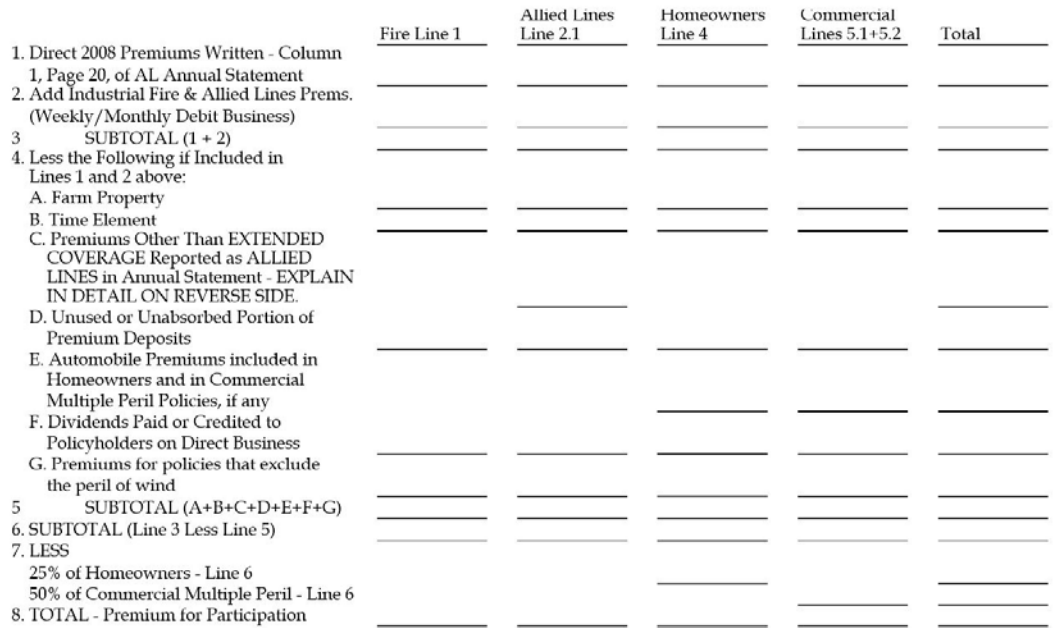

Click the Create New Button to begin entry (you need to do this for each report category you will be reporting):

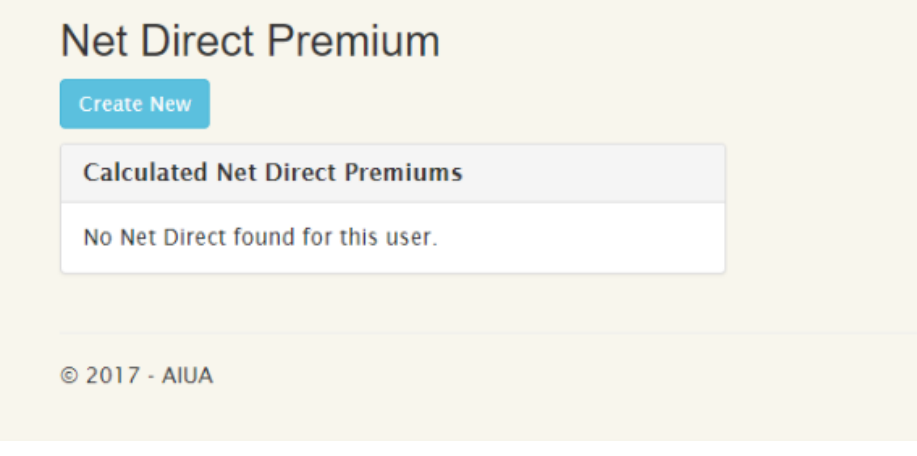

v.1.2

First select which company/group you'll be reporting the Net Direct Premiums for:

#### Create

Net Direct Premium Line Item (Total Dollar Amounts for Each Line Item)

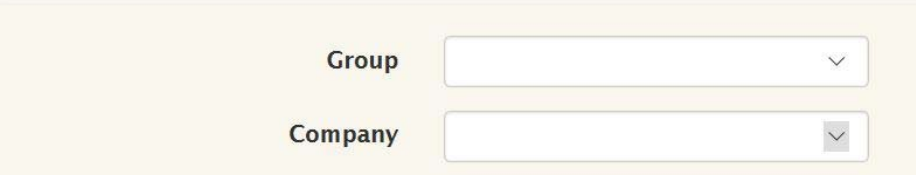

Then select the Submission Period and Report Section you would like to enter the data for:

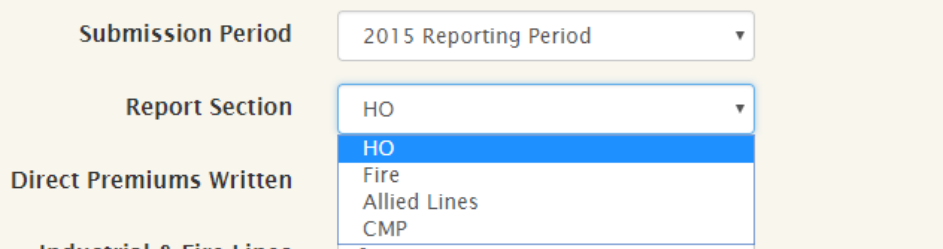

In relation to the paper form displayed above:

- $\bullet$  Fire = Fire Line 1
- Allied Lines = Allied Lines 2.1
- HO = Homeowners Line 4
- $\bullet$  CMP = Commercial Line 5.1 + 5.2

v.1.2

Fill out the related dollar figures (as numbers only) as they related to the paper form and click Create:

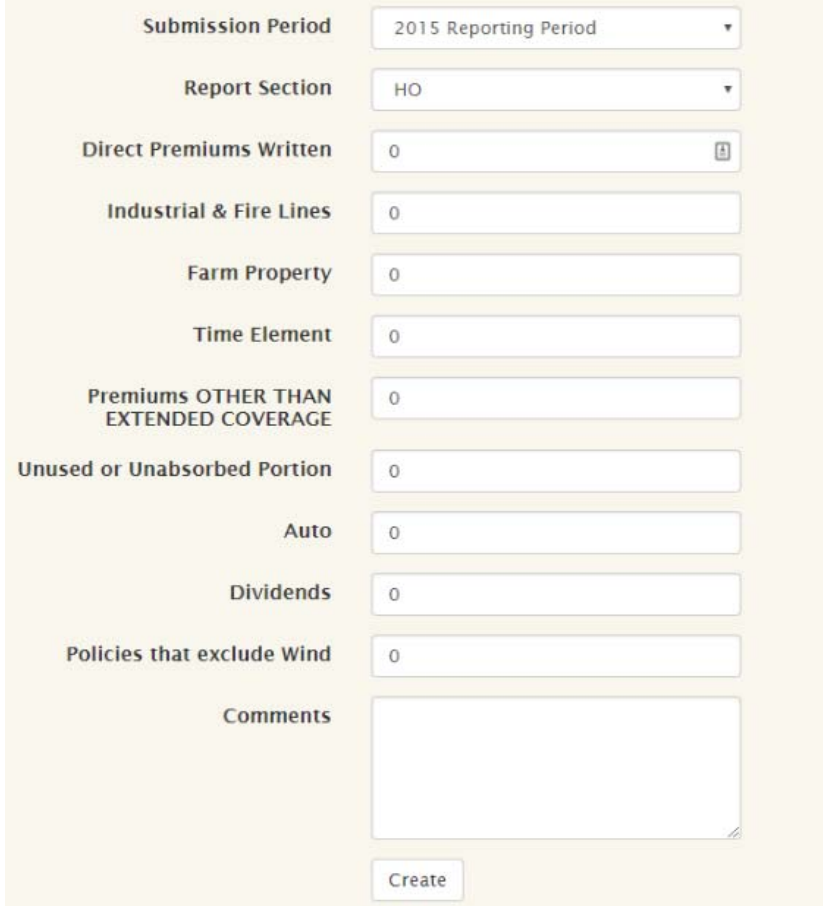

After you click create, it will take you back to the main Net Direct Premium page where it will display your calculated Net Direct Premium and list the entries that you have made. Click Create New again to enter the next Report Category.

v.1.2

The completed report, after the user has added all companies and groups desired, will look something like the image above. **NOTE: If your company/group has NO premiums to report, please fill it out with all 0's.**

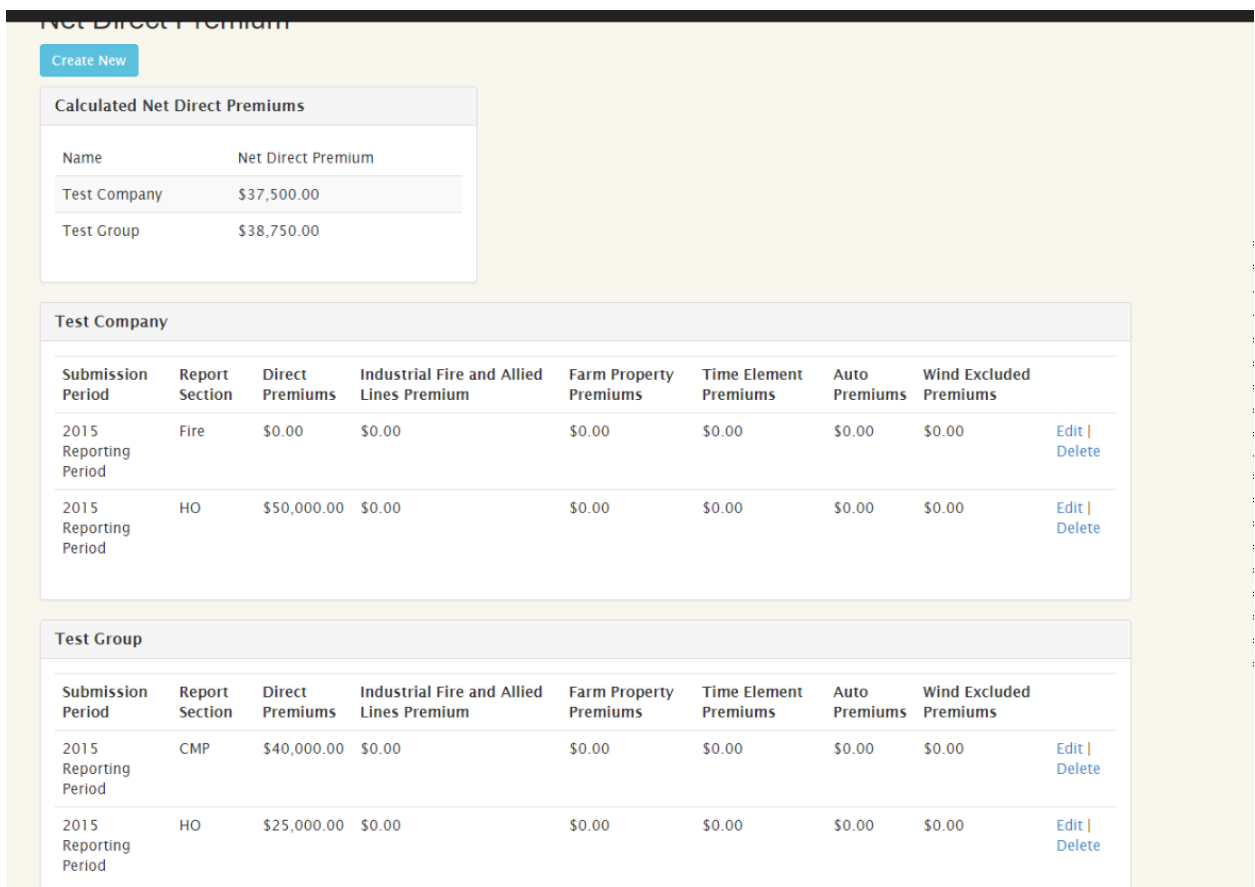

v.1.2

Step 3 – Upload your Page 19 PDF File

Step 3: Upload your Page 19 PDF file

This step is simple and only requires the user to upload their Page 19 file from their computer. The Page 19 file is required to be in PDF format. Click the Upload New button.

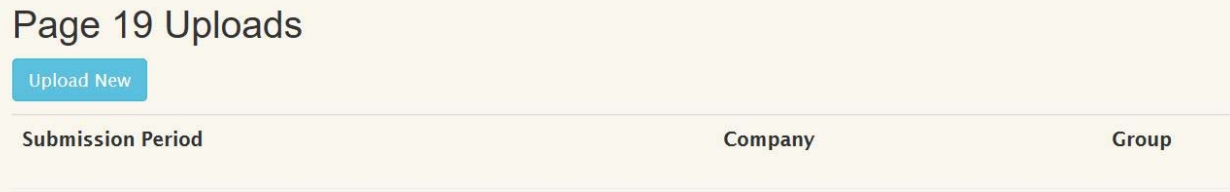

After the upload new button is clicked, a new screen will pop up. It will have drop down menus for the group or company you are uploading the file for, as well as a drop down menu for the submission period the report is for. Click browse to find the file and then select the file the user wants to upload. Make sure that you do not have both a company and a group selected, or else an error message like in the image above will appear.

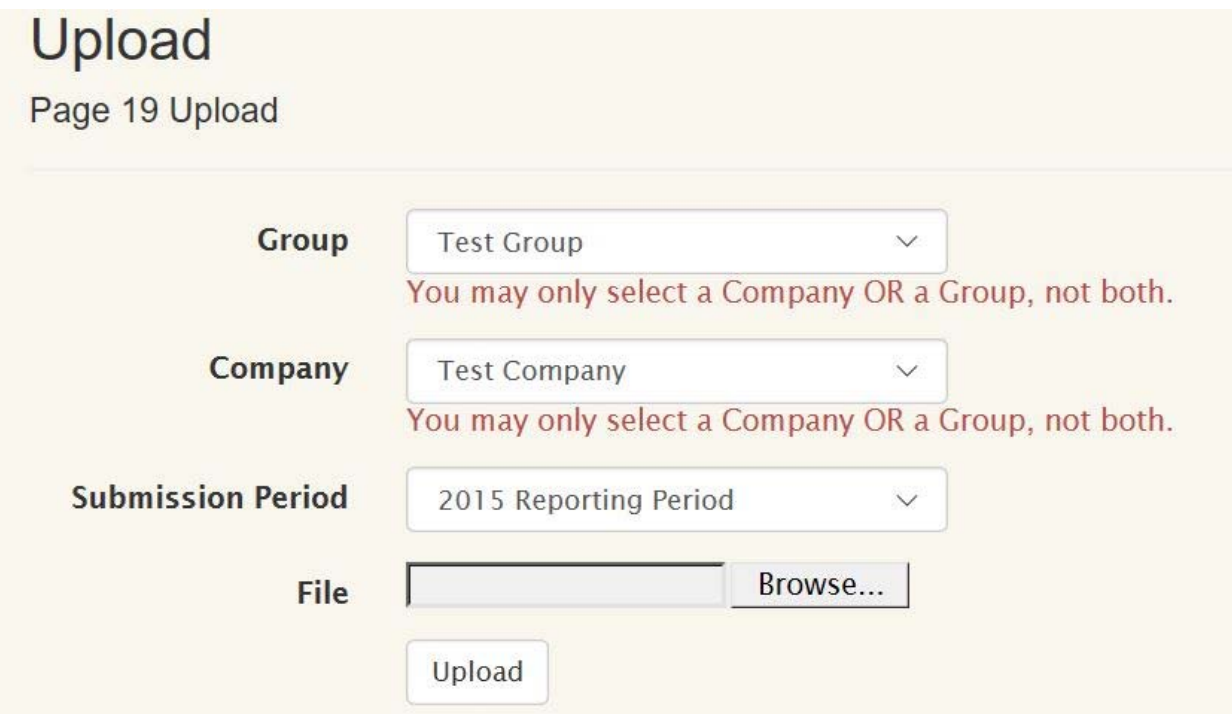

Page 19 Uploads **Submission Period** Company Group 2015 Reporting Period **Test Group** Delete

After you have uploaded the files needed, a page like the one shown above will appear. If more files need to be uploaded, click on the "Upload New" button.

v.1.2

Step 4 – Upload Voluntary Writing Data

### Step 4:

Upload your voluntary writing data for all reported companies/groups.

Click the Upload New button to begin the process:

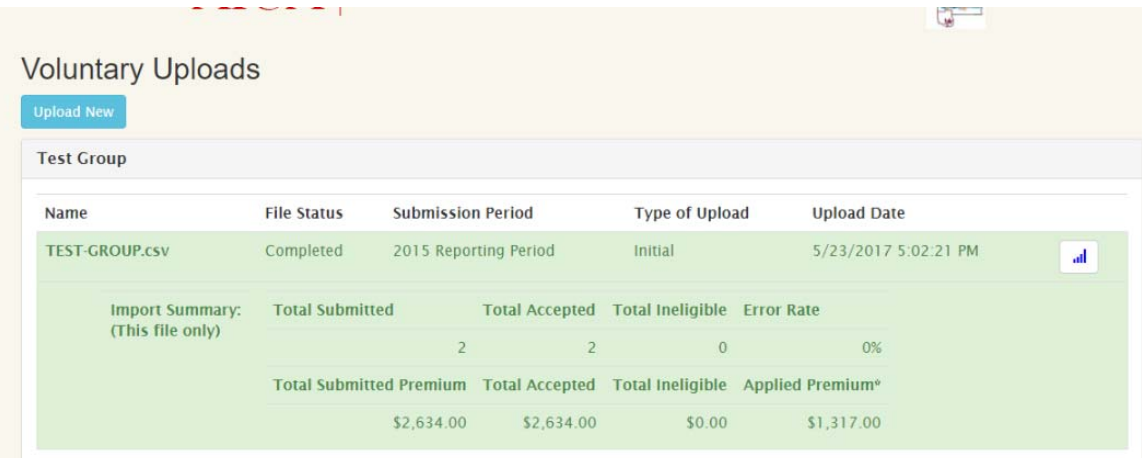

You will select which company/group for which you'll be uploading. Please refer to the AIUA Voluntary Writings Bordereau Listing Technical Guide for file format and layout for this step.

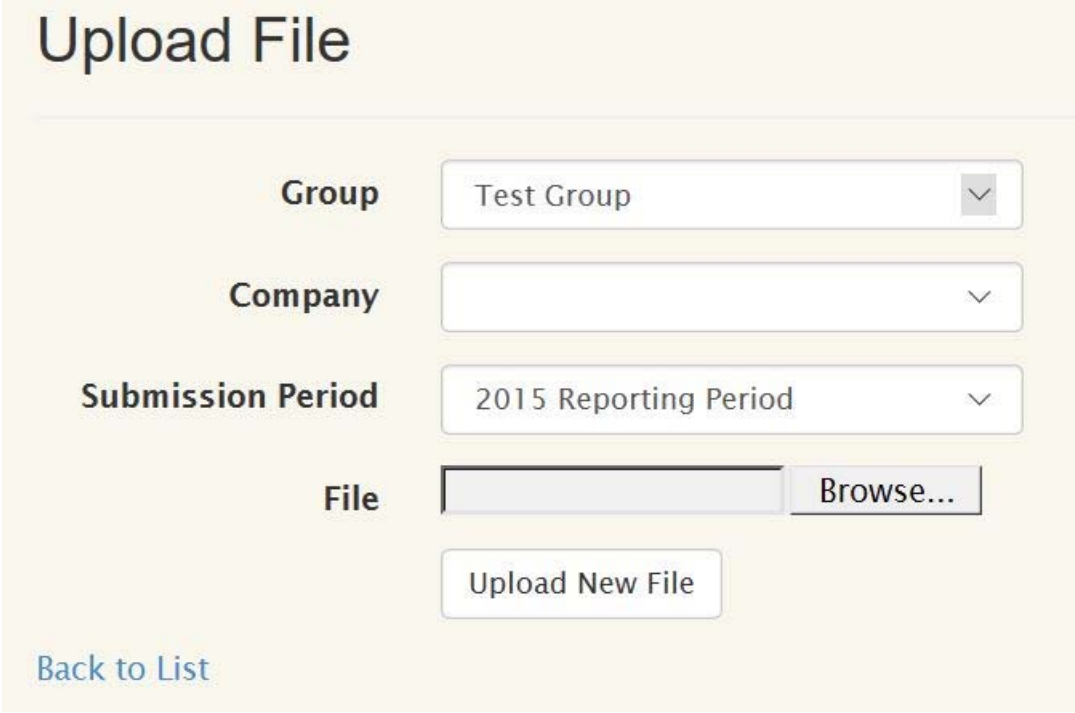

Once you've selected a Voluntary Writing file to upload, click the Upload New File Button. The following warning will appear:

**Uploading a File** 

You have selected to upload this file.

If you have already uploaded a file for this submission period it will replace the previous file.

Your new file must contain all of the items you wish to submit.

**Continue Upload** Cancel

You can re-upload at any time during the submission period but every upload will be a full replacement of the previous upload. Be sure to include all of the policies that you would like inlcuded in your submission in this file.

v.1.2

File processing can take upwards of a couple of hours if you're submitting a very large file. You will receive an e-mail when file processing begins and you'll receive a second e-mail when file processing has completed.

Log back in and go straight to Step 4 to see the results of your submitted file.

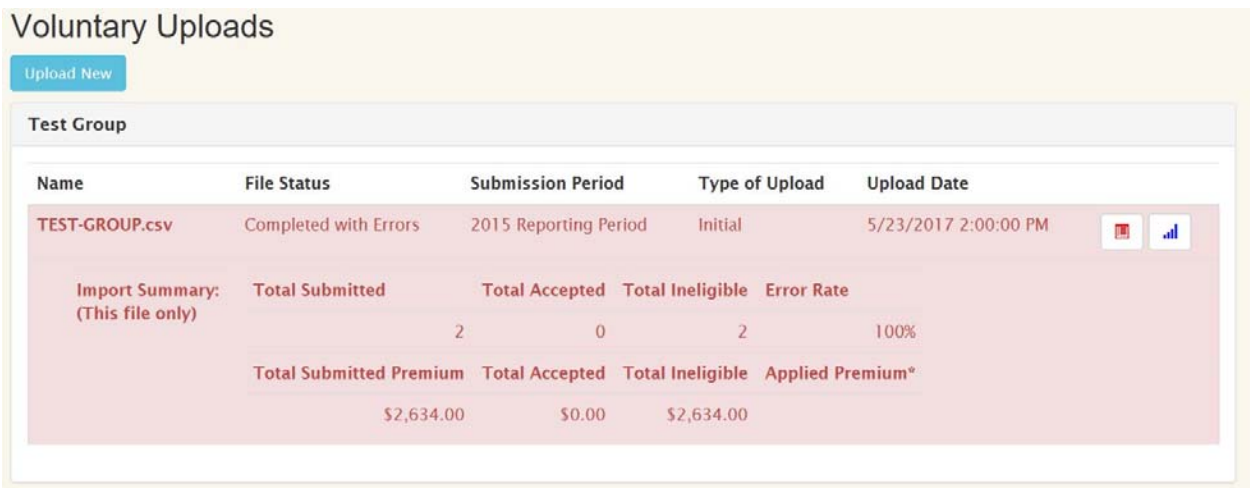

If the following button is present (as well as the items showing in red), there were errors present in your upload. Click it to download a detailed error report.

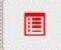

After clicking the red button, an excel spreadsheet with the company or group on it will appear. Column Q will show the ineligible reasons why the report was not accepted.

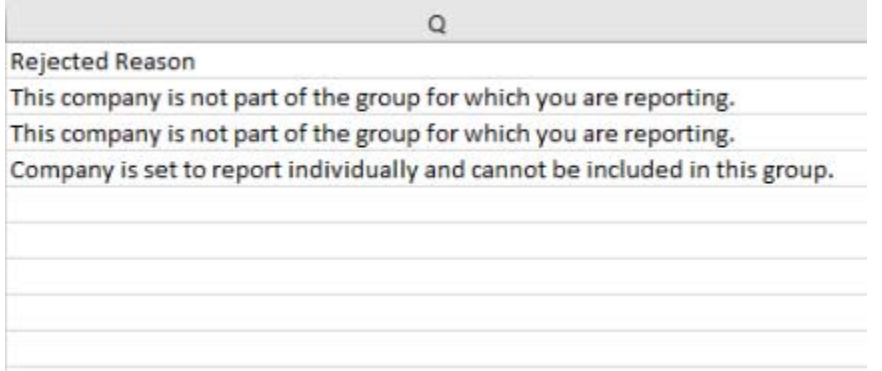

Make the necessary corrections to your original file and re-upload the file. It will replace the previous version and re‐run the validation of the file. This can be done until you are comfortable with the error percentage.

If there are items that are considered not valid that you believe should be valid, contact AIUA and they will do a manual review of your file. In order to request a manual review, your error percentage must be below 10%.

#### If the file is error free, the screen will look like the one below (notice that it is green instead of red)

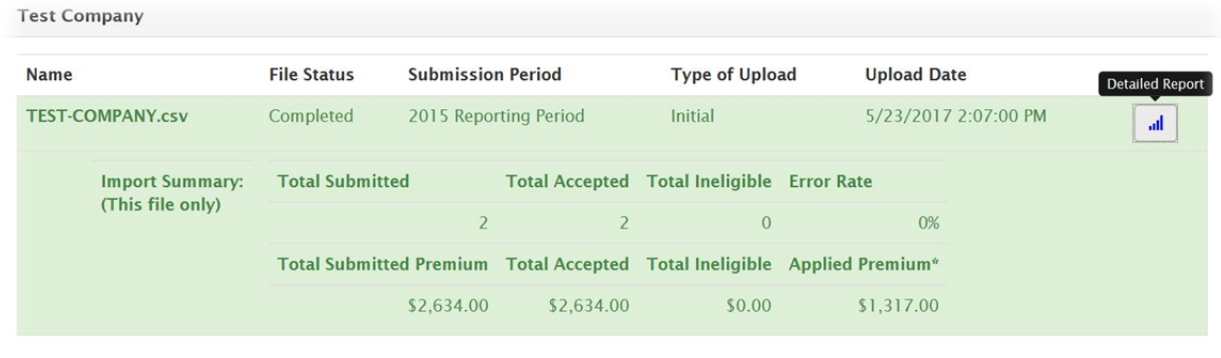

Step 5 – Finalizing your submission

### Step 5:

Finalize your submission for all reported companies/groups.

\*\*\*Please note that your submission will not be considered submitted until it is finalized. The initial submission

deadline is

#### **Your submission is not considered complete until it is finalized.**

Click the Finalize a Submission button:

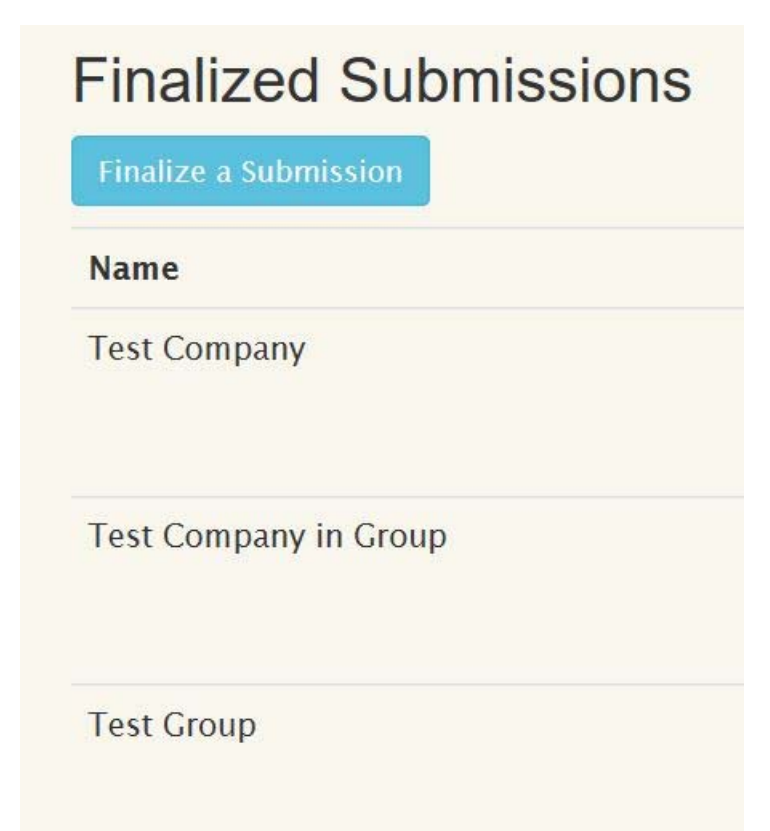

v.1.2

Select which company/group you wish to finalize. If you have more than one, you'll need to do them one at a time.

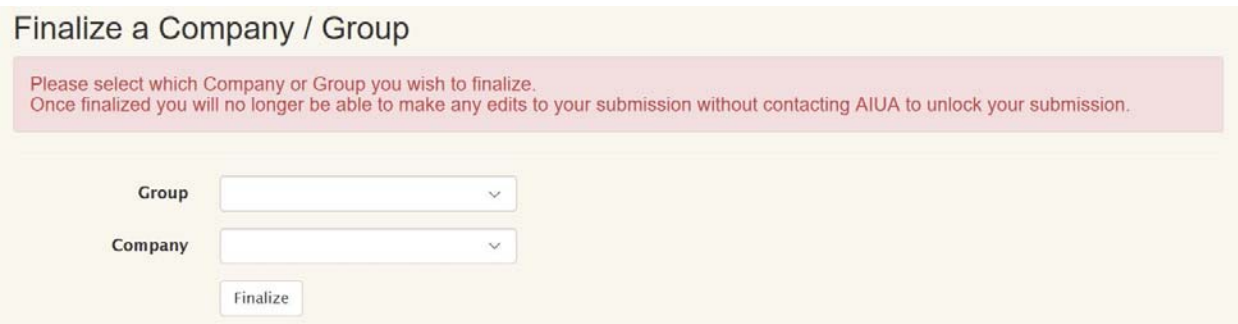

There are some final validations that will take place before you finalize. Those messages will make it clear if you have an issue with being able to complete the finalization step.

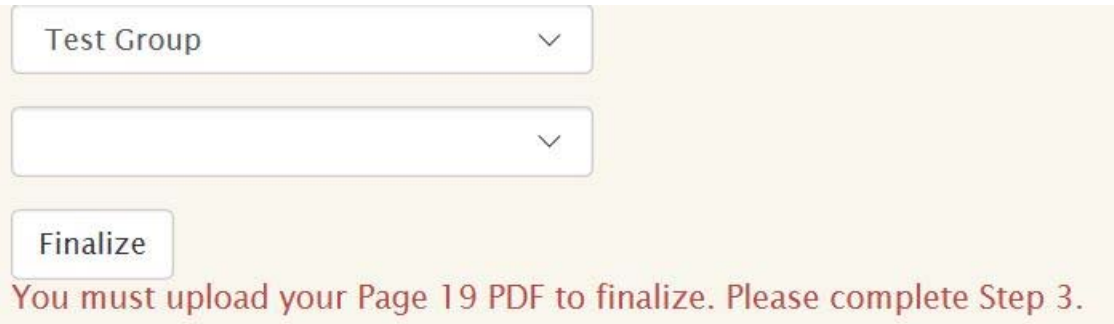

After one has been finalized, this page will appear showing what has been finalized and what hasn't. You can then click the finalize submission button to finalize another selection.

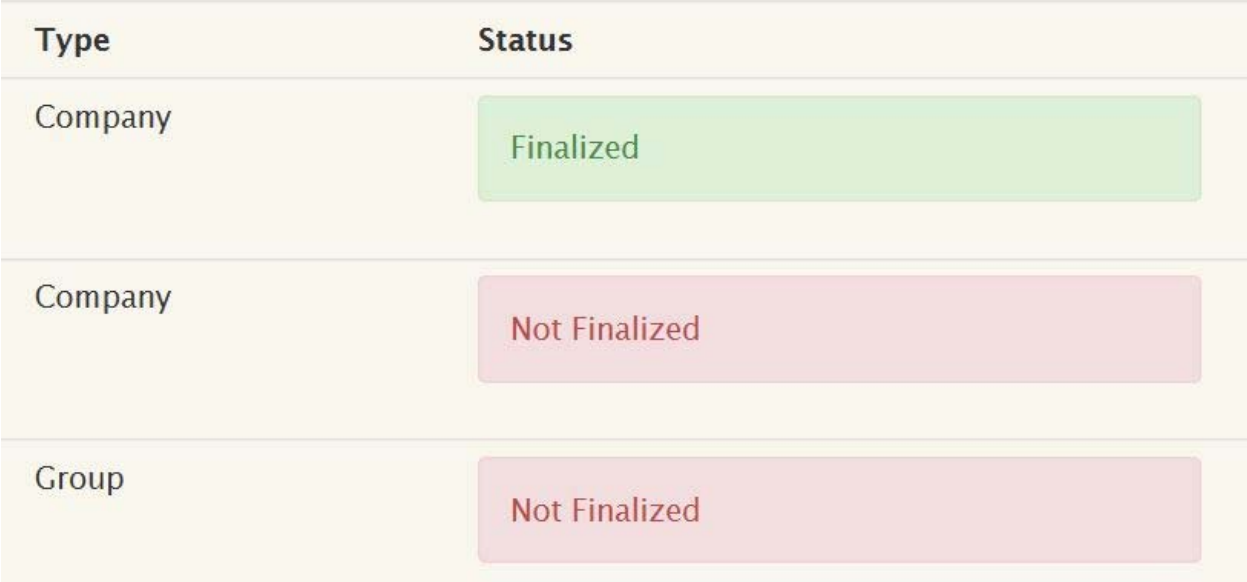

v.1.2

Once finalization has been completed, the data for that company/group will be locked and no edits will be allowed. If it is within the submission or correction period, you can request that AIUA unlock your submission to make edits.

Your submission has been finalized. If you need to make corrections please contact AIUA to unlock your Save Company/Group.

v.1.2

#### Step 6: Run Reports

Step 6: **Run Reports** 

This link will become available once all of the submissions are reviewed from every company.

Once all data has been collected from all companies and analyzed, the Step 6 link will become available.

All companies/groups that you have finalized will be available for reports:

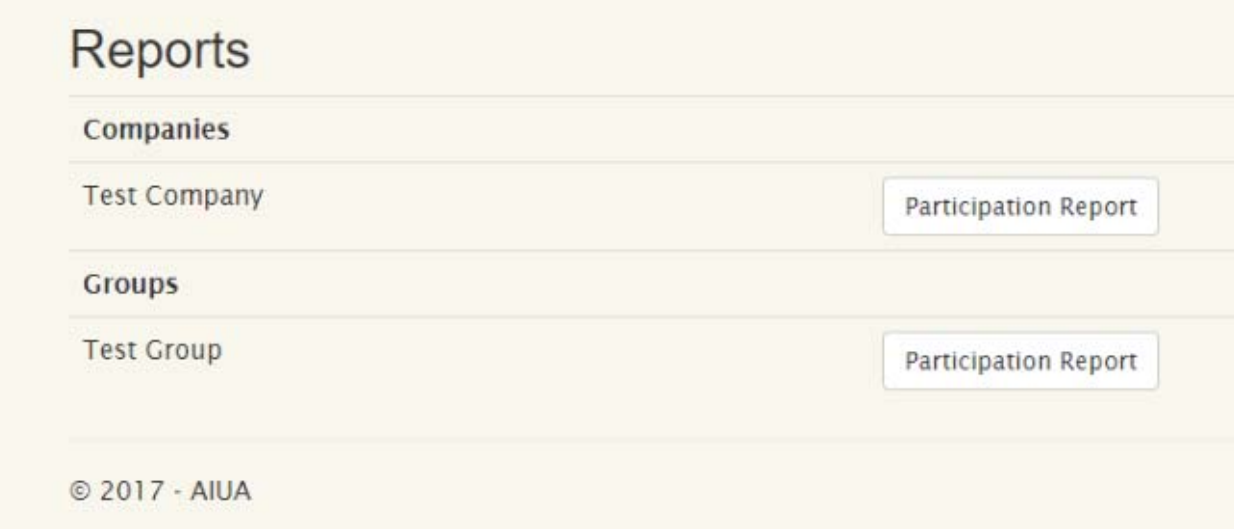

Here's a sample of the Participation Report:

v.1.2

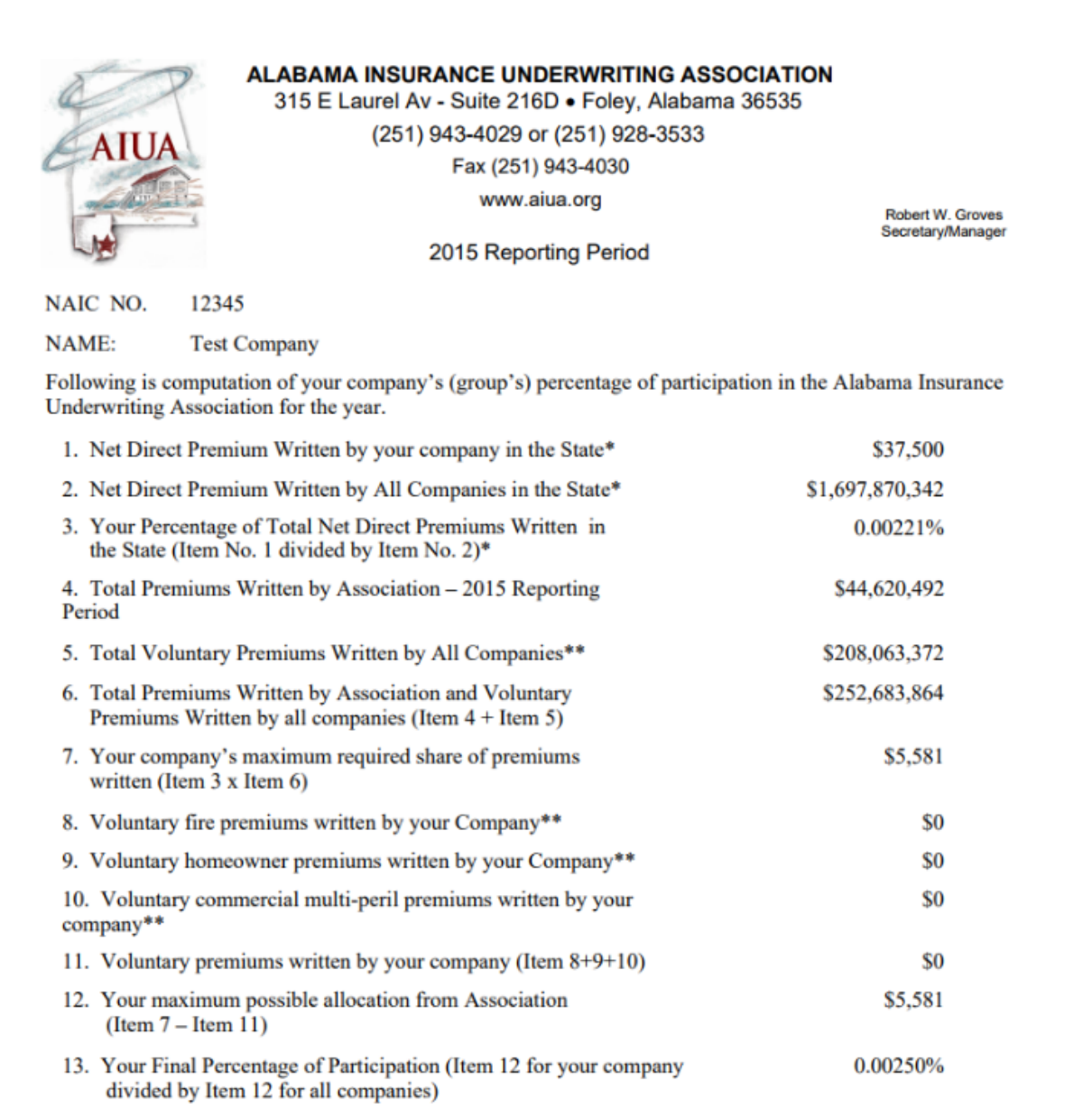